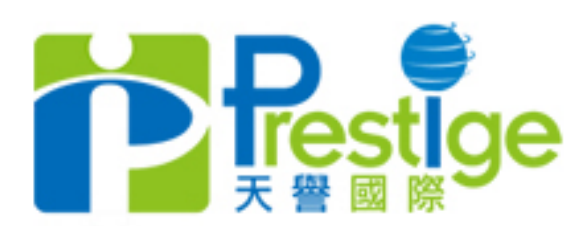

 $\overline{O}$ 

Possible專心 Profitable專才 Professional專業

# **MT4**交易軟件教學 (開戶 / 交易 / 查詢流程)

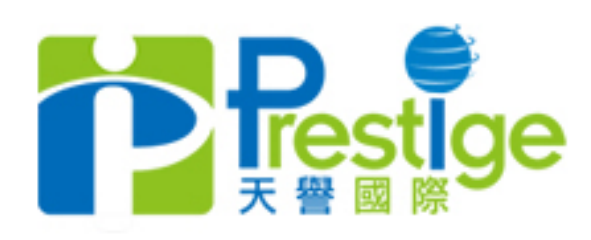

教學內容

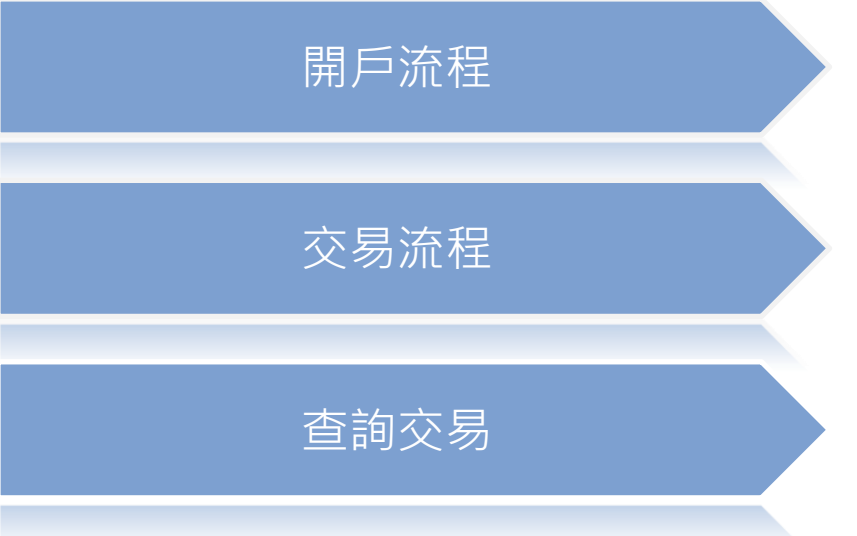

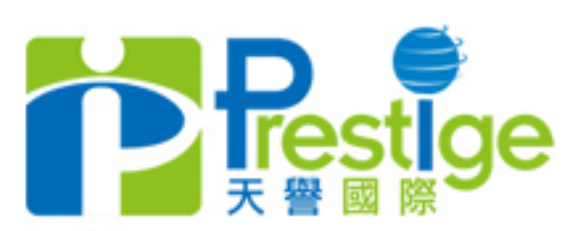

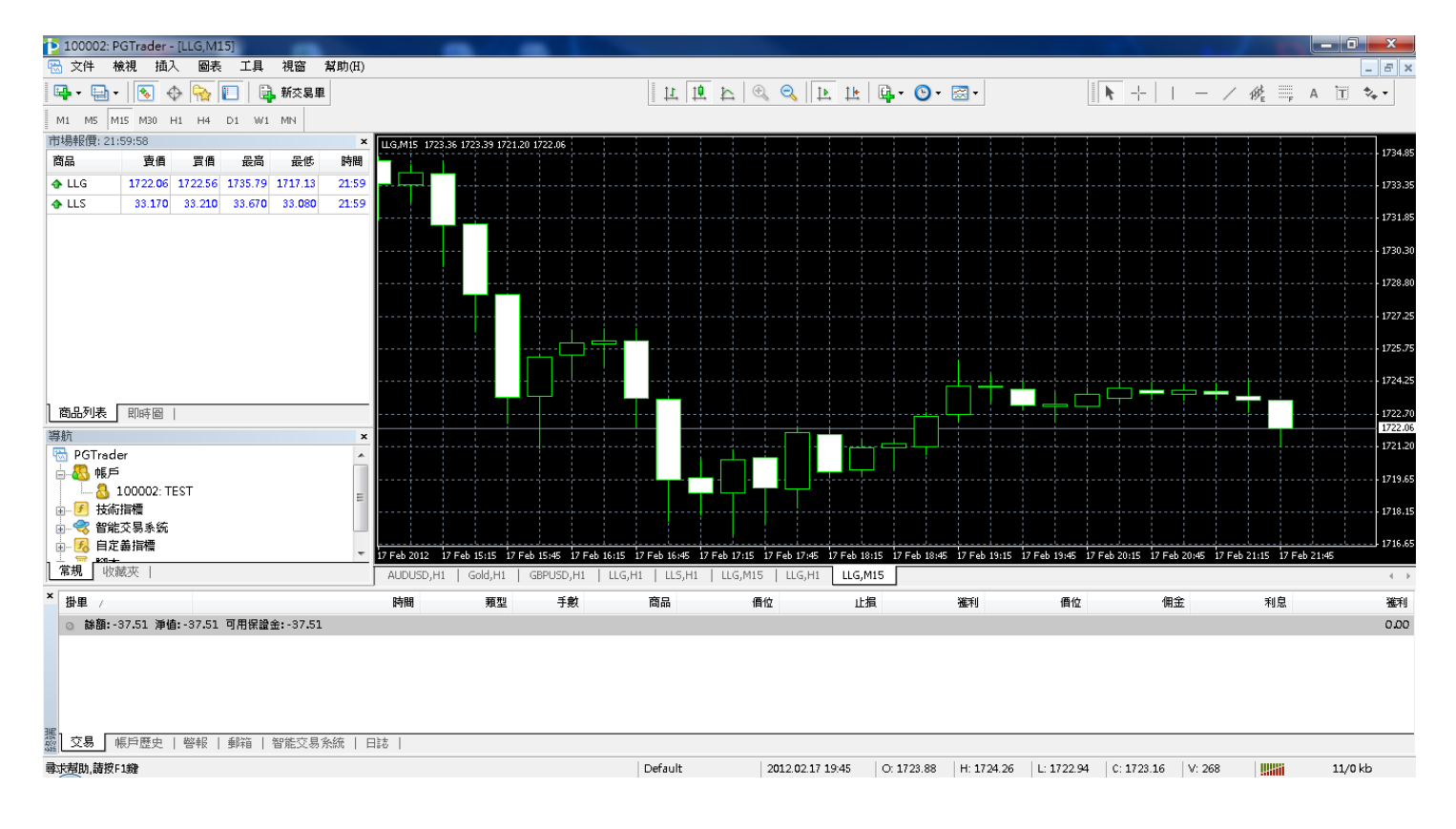

- 1. 點擊桌面快捷方式以進入MT4交易系統
- 2. 打開交易介面後如上圖所示

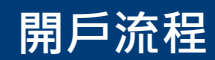

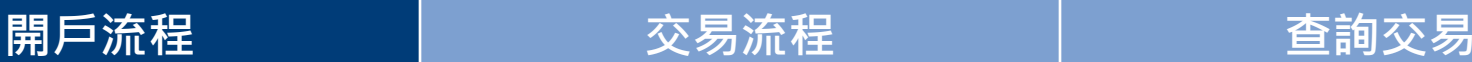

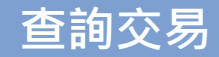

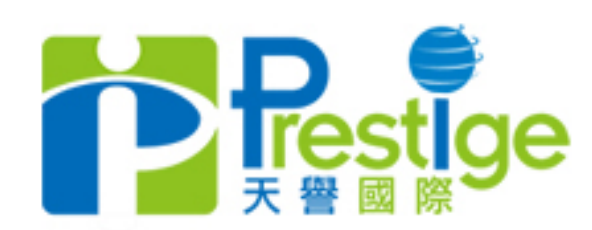

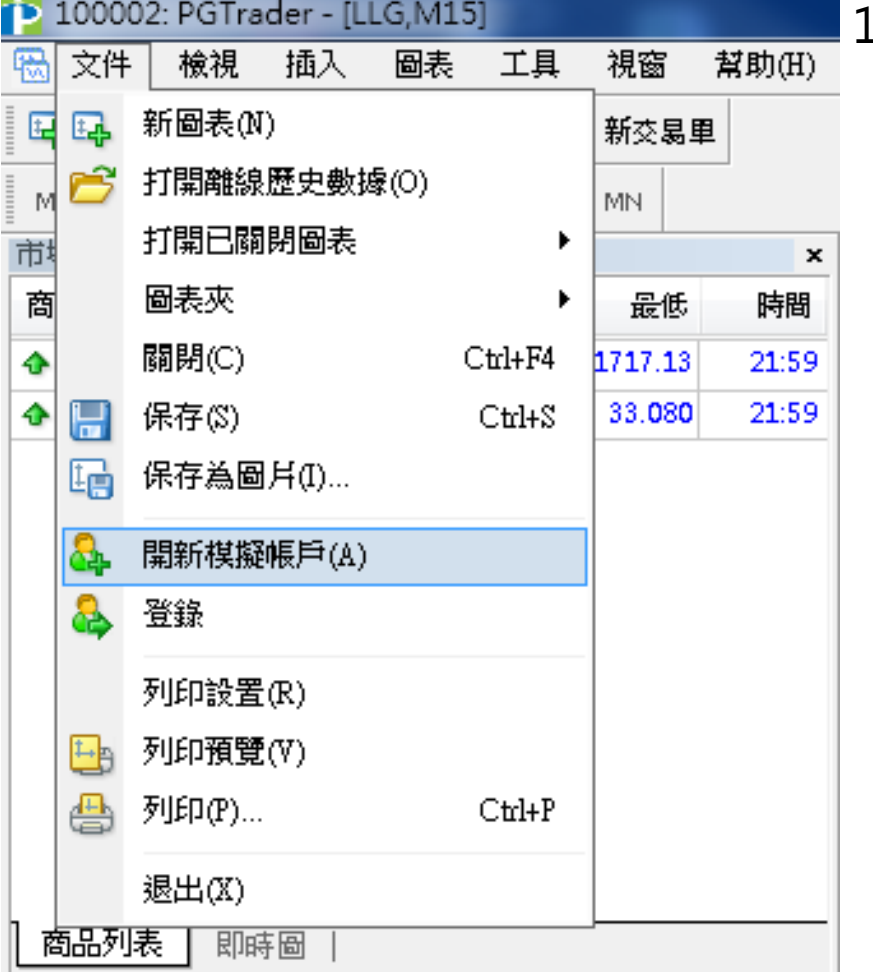

## .. 新客戶如是首次登陸, 並想申請 模擬帳戶,請點擊左上角'文件' 下的"開新模擬帳戶"(如左圖)

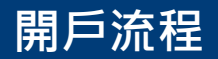

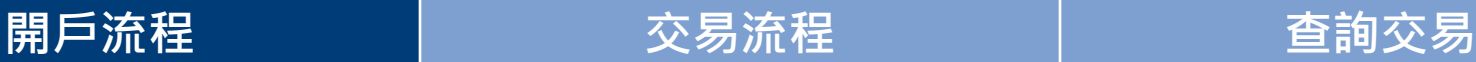

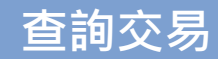

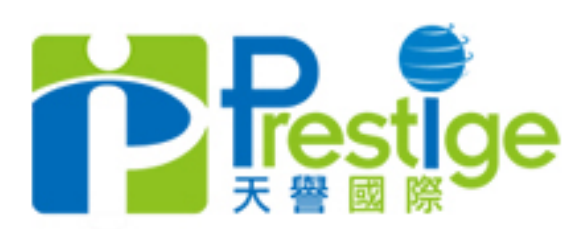

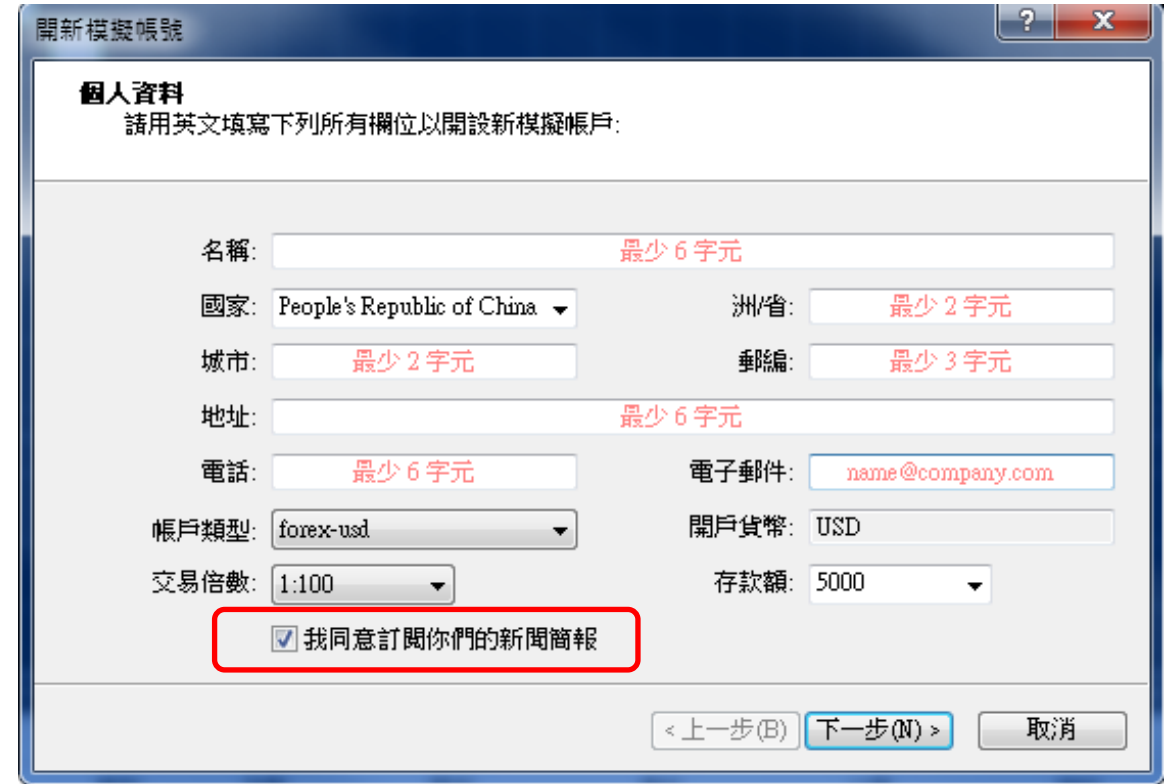

- 1. 點擊開新模擬帳號後,請填寫各項資訊
- 2. 注意: 必須剔選**我同意訂閱你們的新聞簡報**, 才能繼續下一 步 (如上圖)

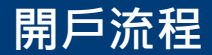

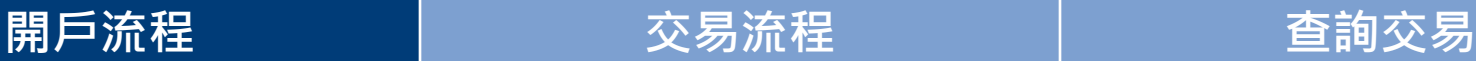

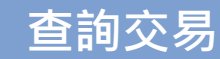

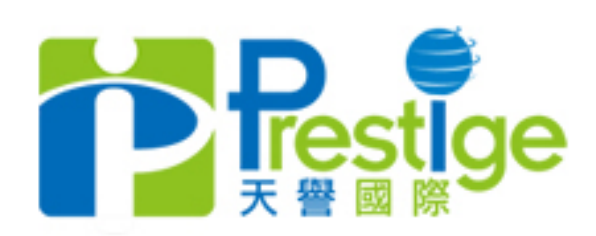

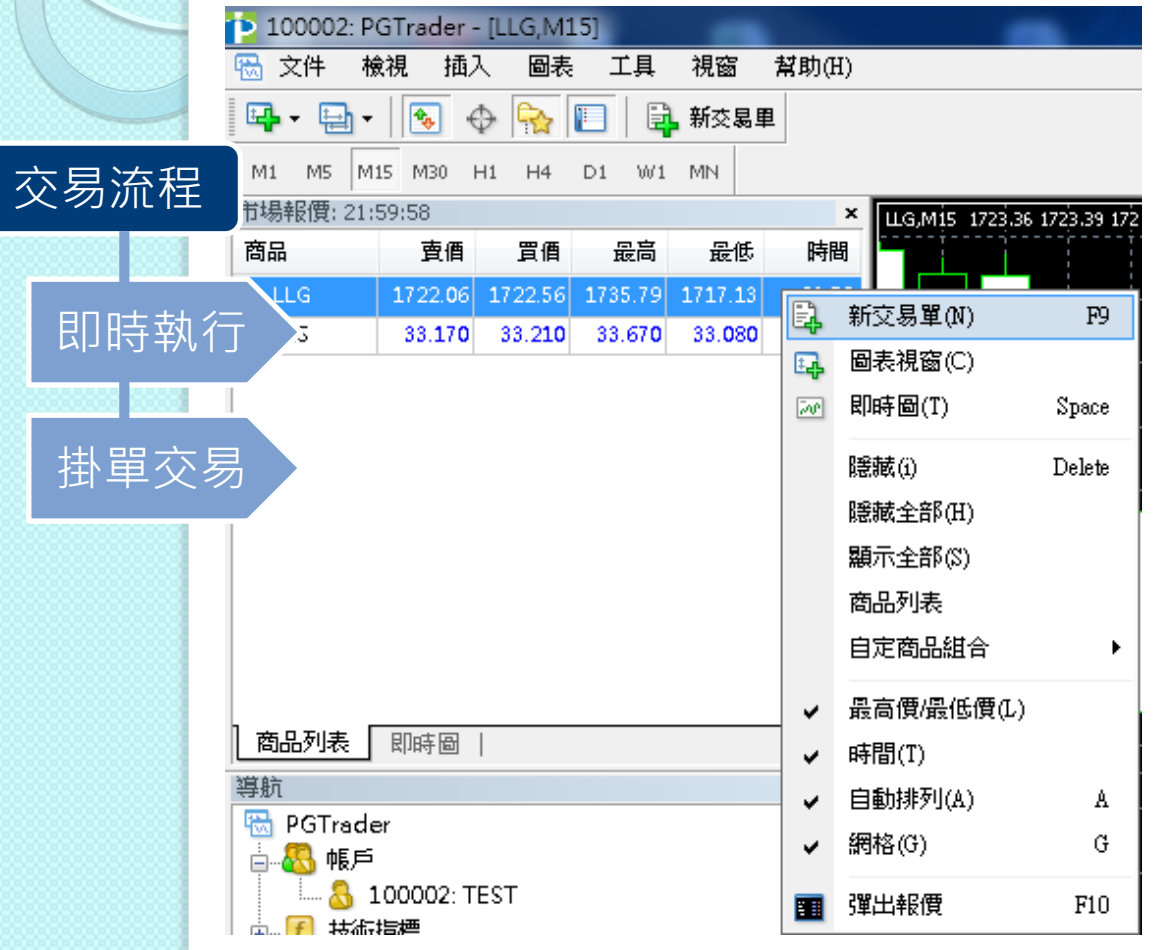

開戶流程 交易流程 查詢交易

## 1. 按一下右鍵或直接按兩下市 場報價的商品,選擇'新交 易單"按鍵後 (如左圖)

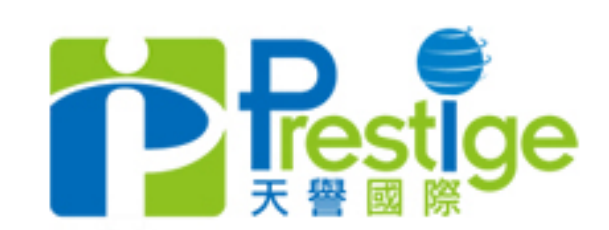

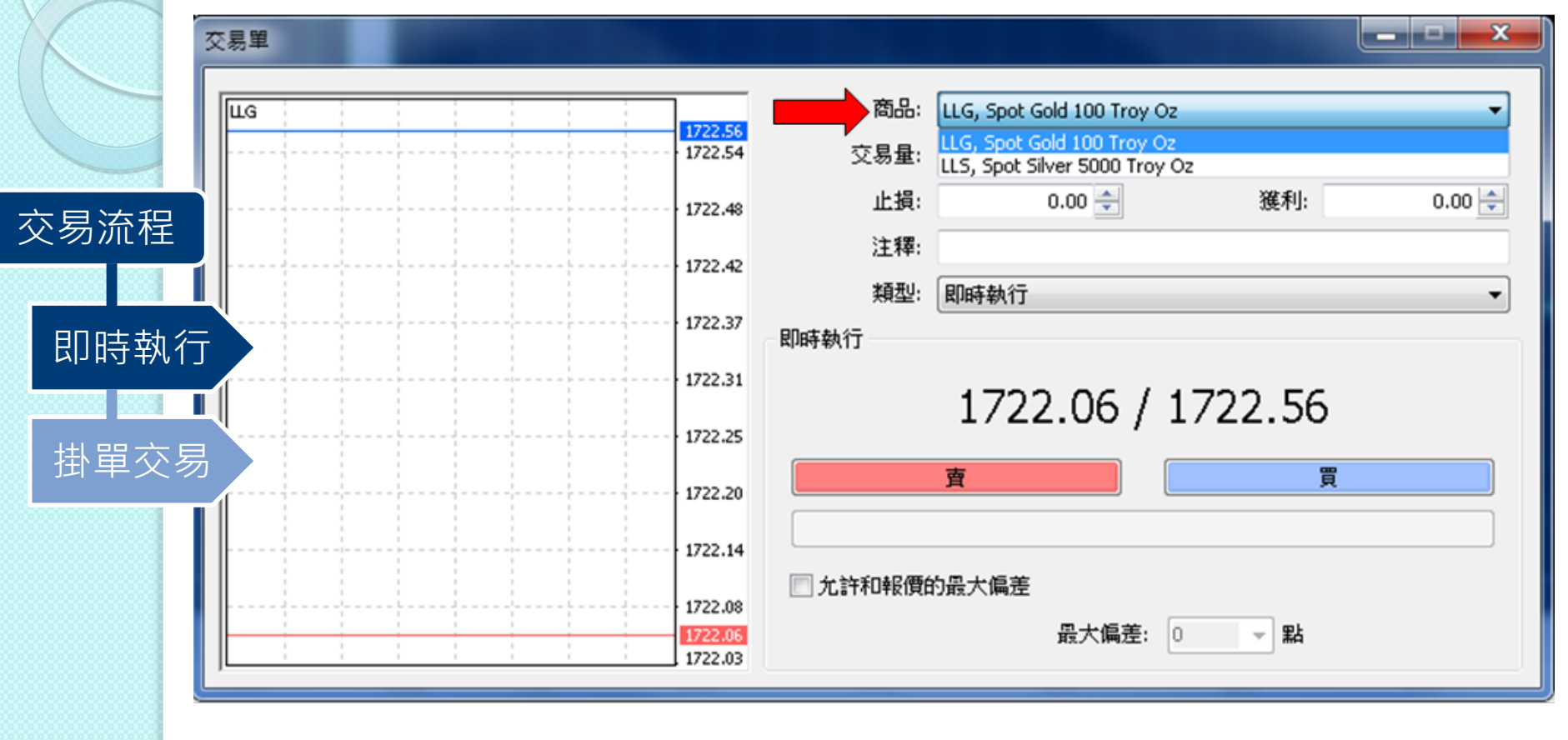

1. 在交易單頁面中選擇商品類別(如上圖)

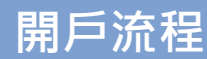

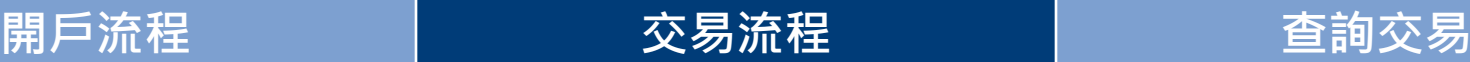

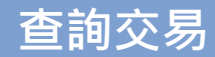

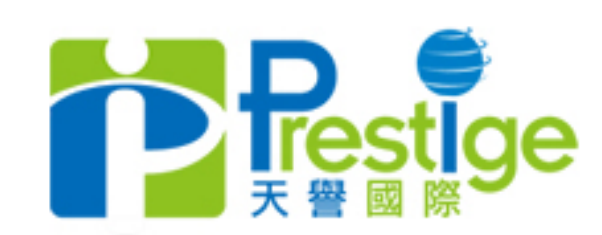

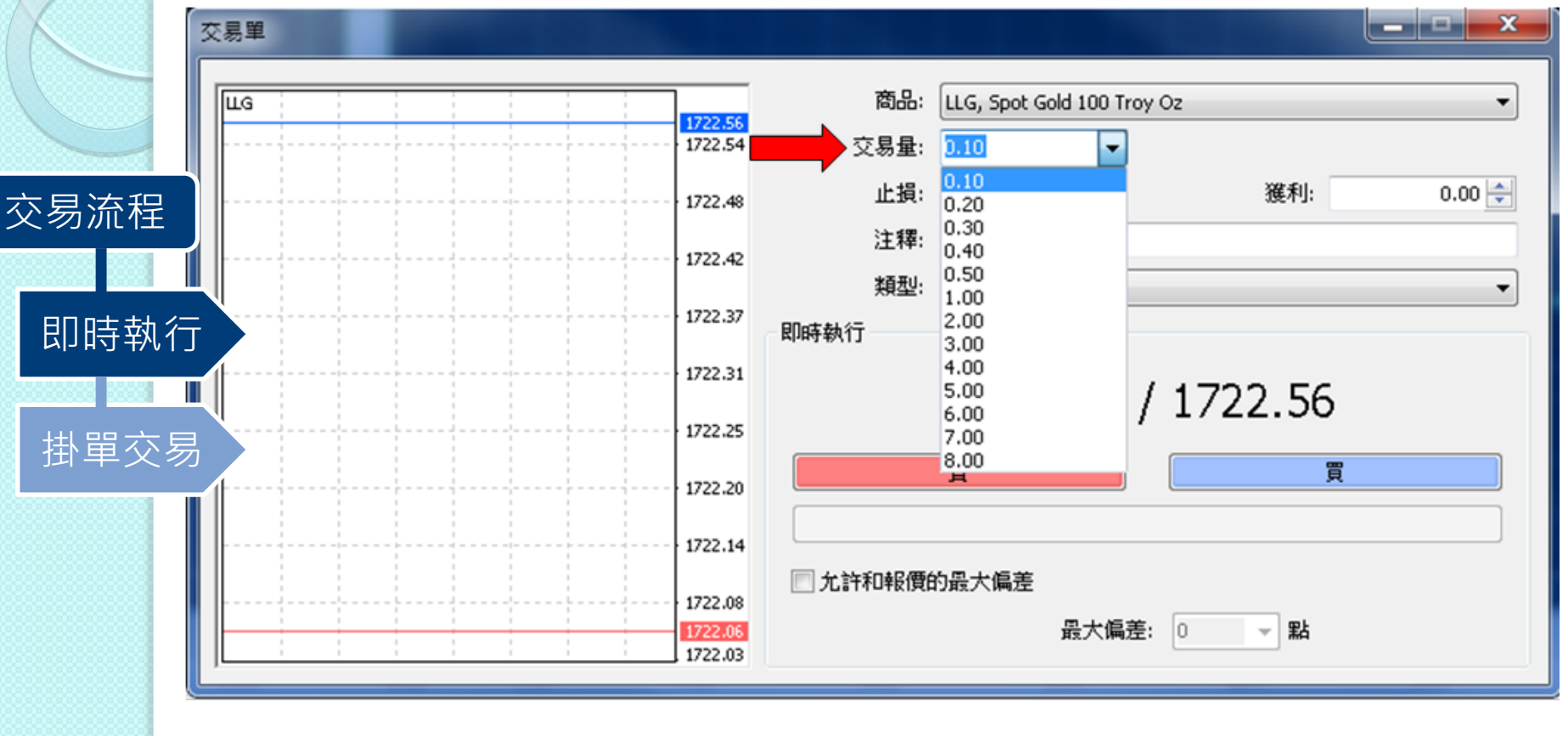

## 2. 然後選擇商品交易量, 最少0.1手起,最多30手 (數量可以人手輸入) 如上圖所示

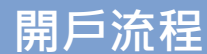

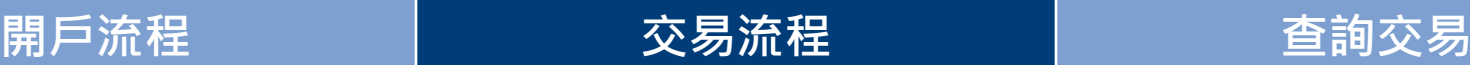

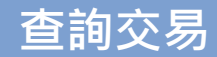

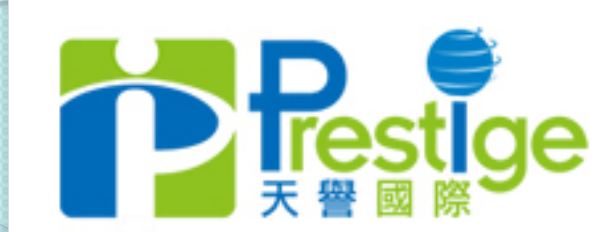

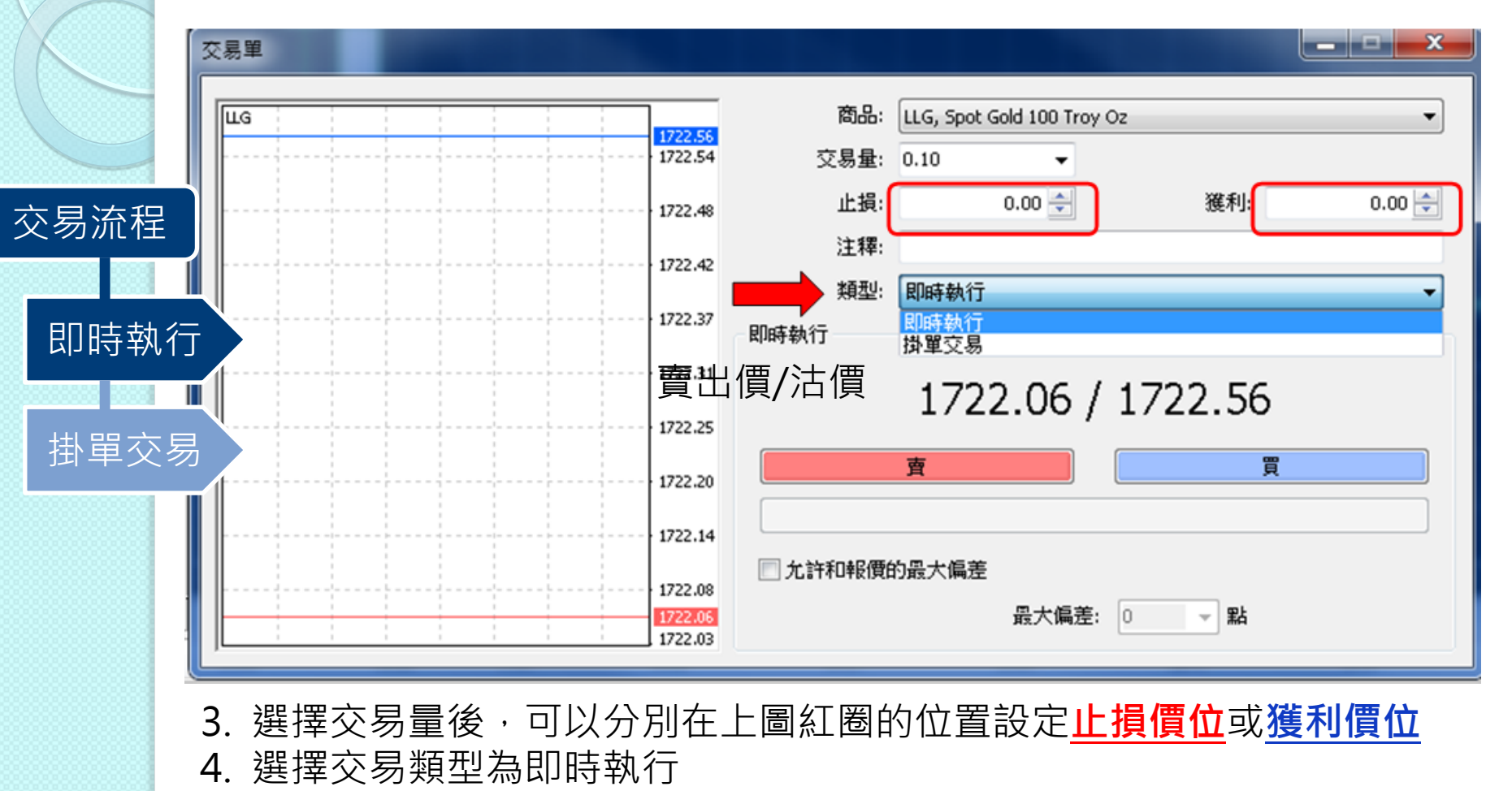

5. 按一下「賣/買」,選擇後按鍵以確認交易

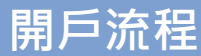

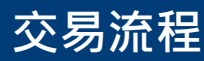

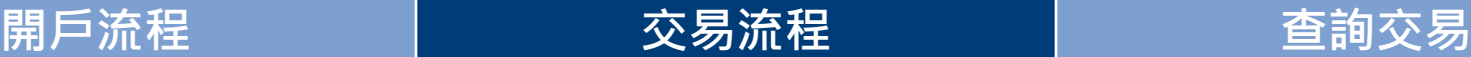

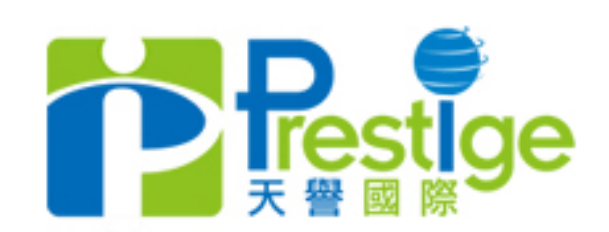

掛單交易

交易流程

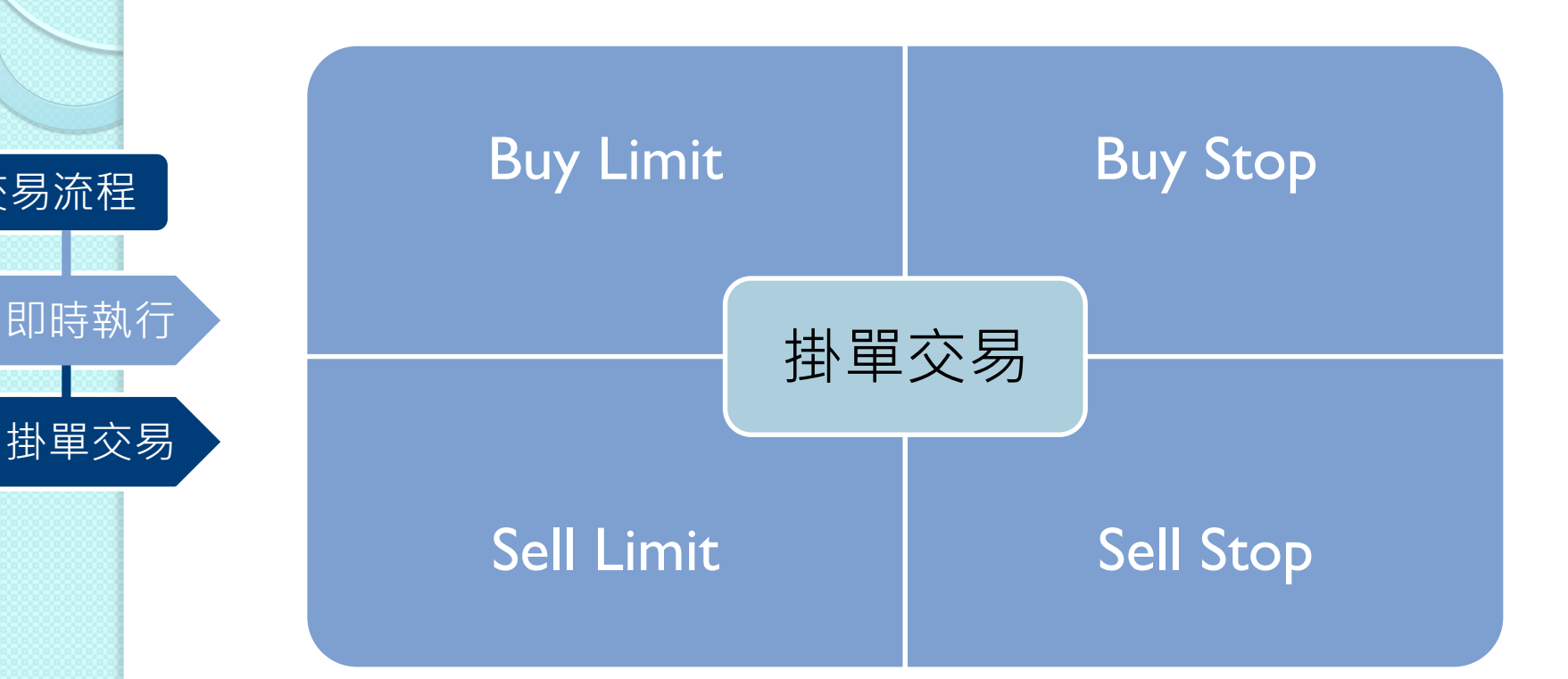

1.掛單交易主要可分為4個部份 1.Buy Limit 2.Buy Stop 3.Sell Limit 4.Sell Stop → 下4頁將說明各項交易

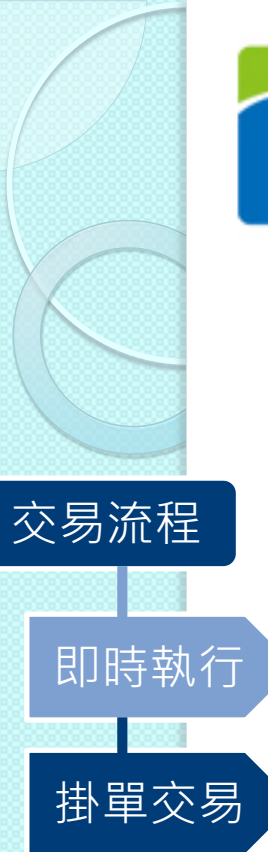

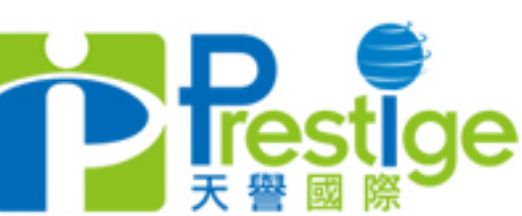

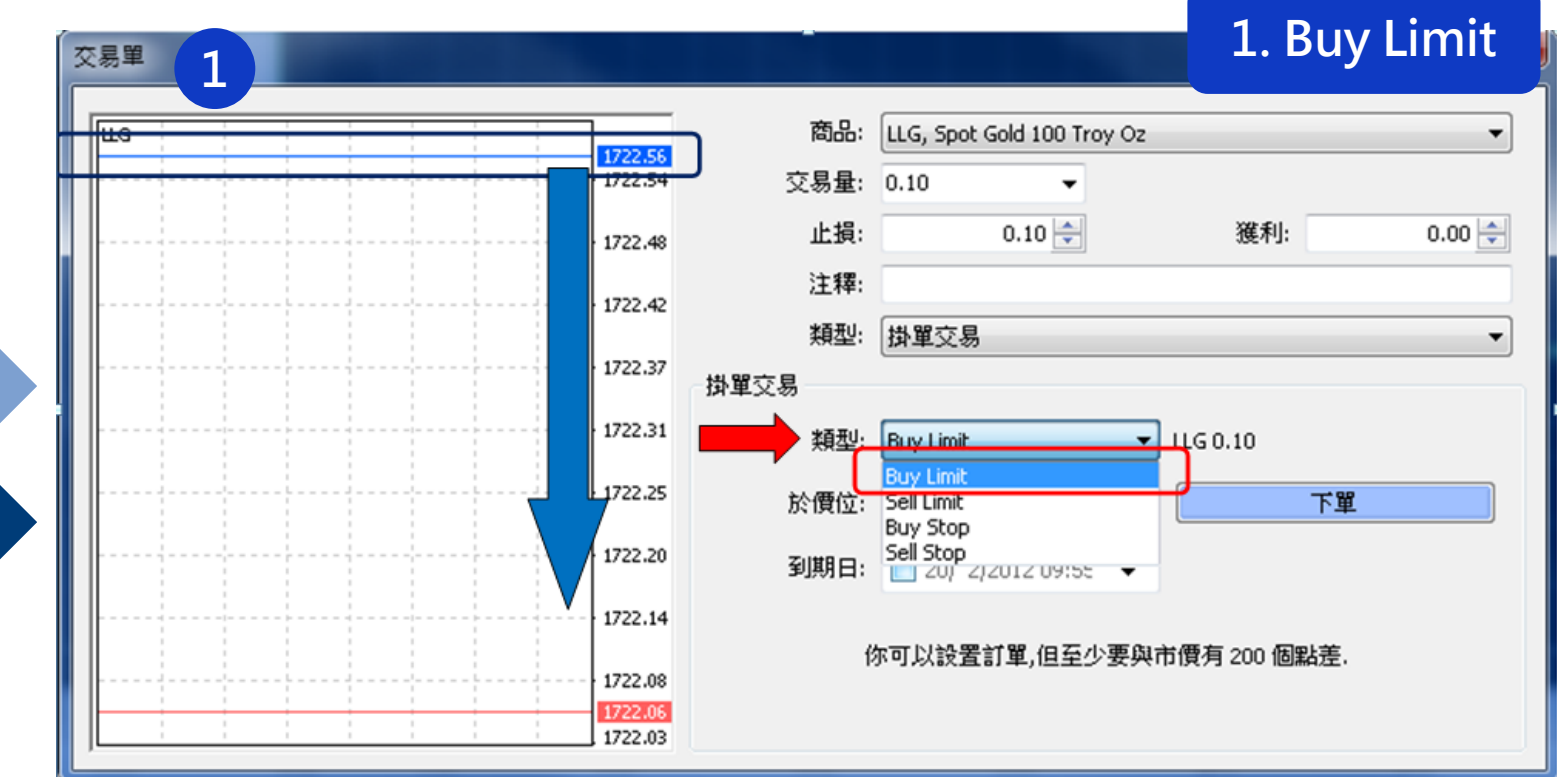

1. 類型欄中選擇Buy Limit "意思是在現買入價以下(上圖1號藍色圈)設 定自動掛單的價位"

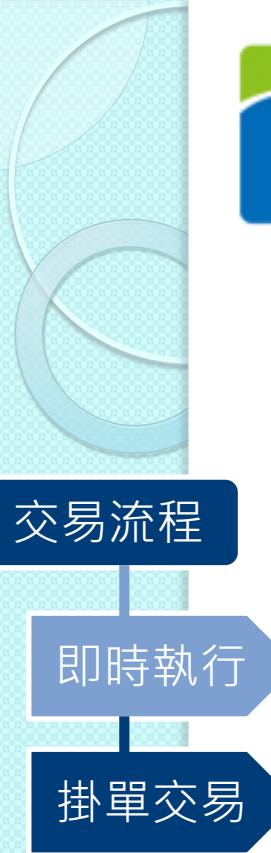

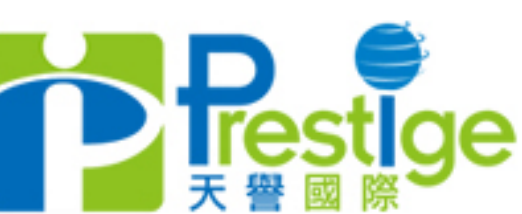

Buy Stop

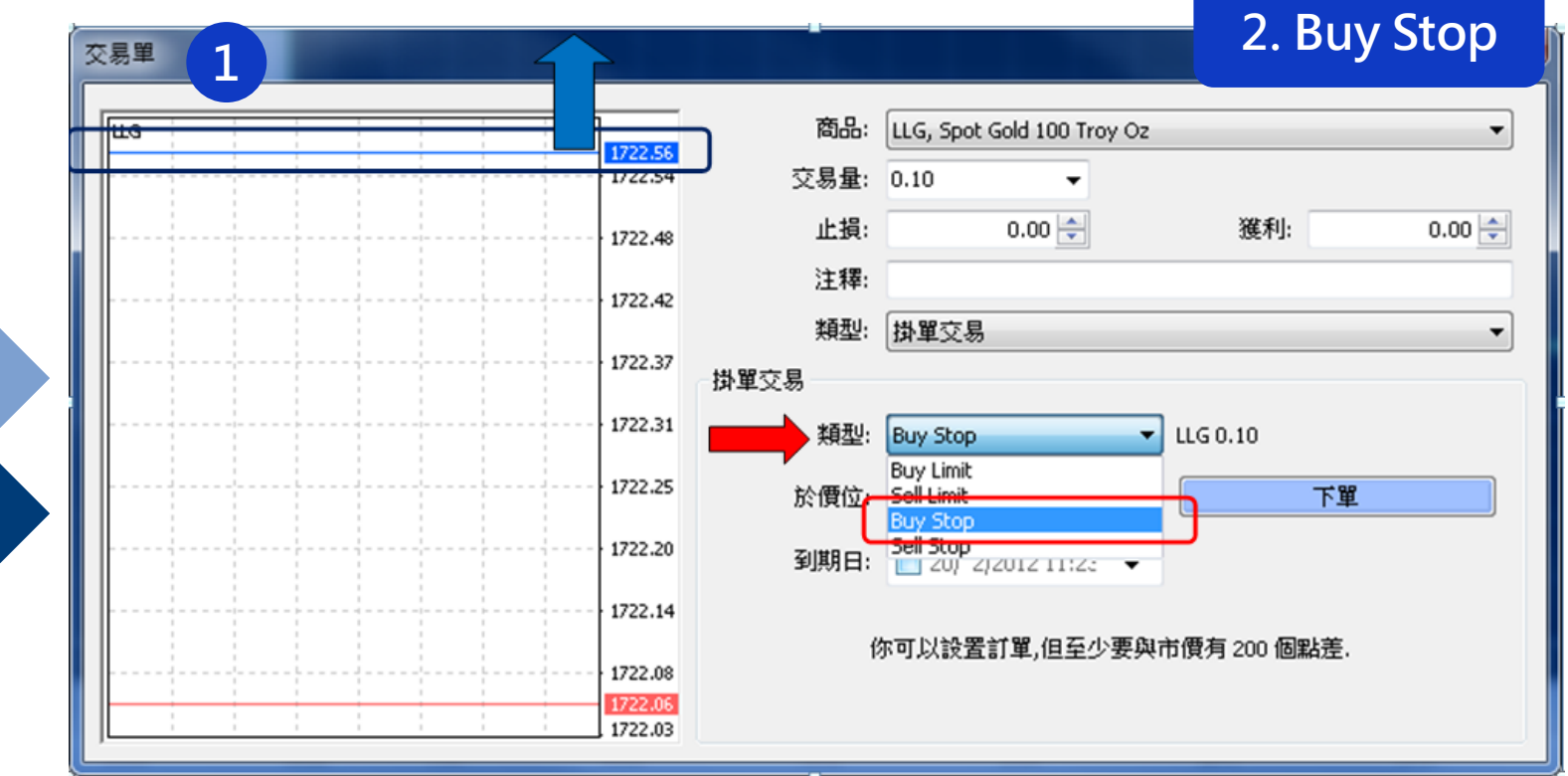

1. 類型欄中選擇Buy Stop "意思是在現買入價以上(上圖1號藍色圈)設 定自動掛單的價位"

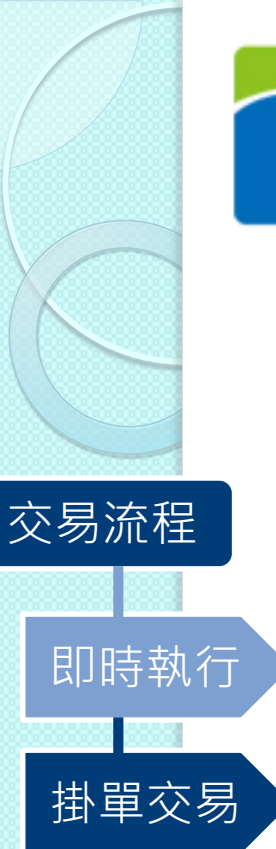

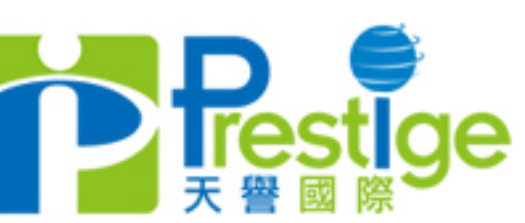

Sell Limit

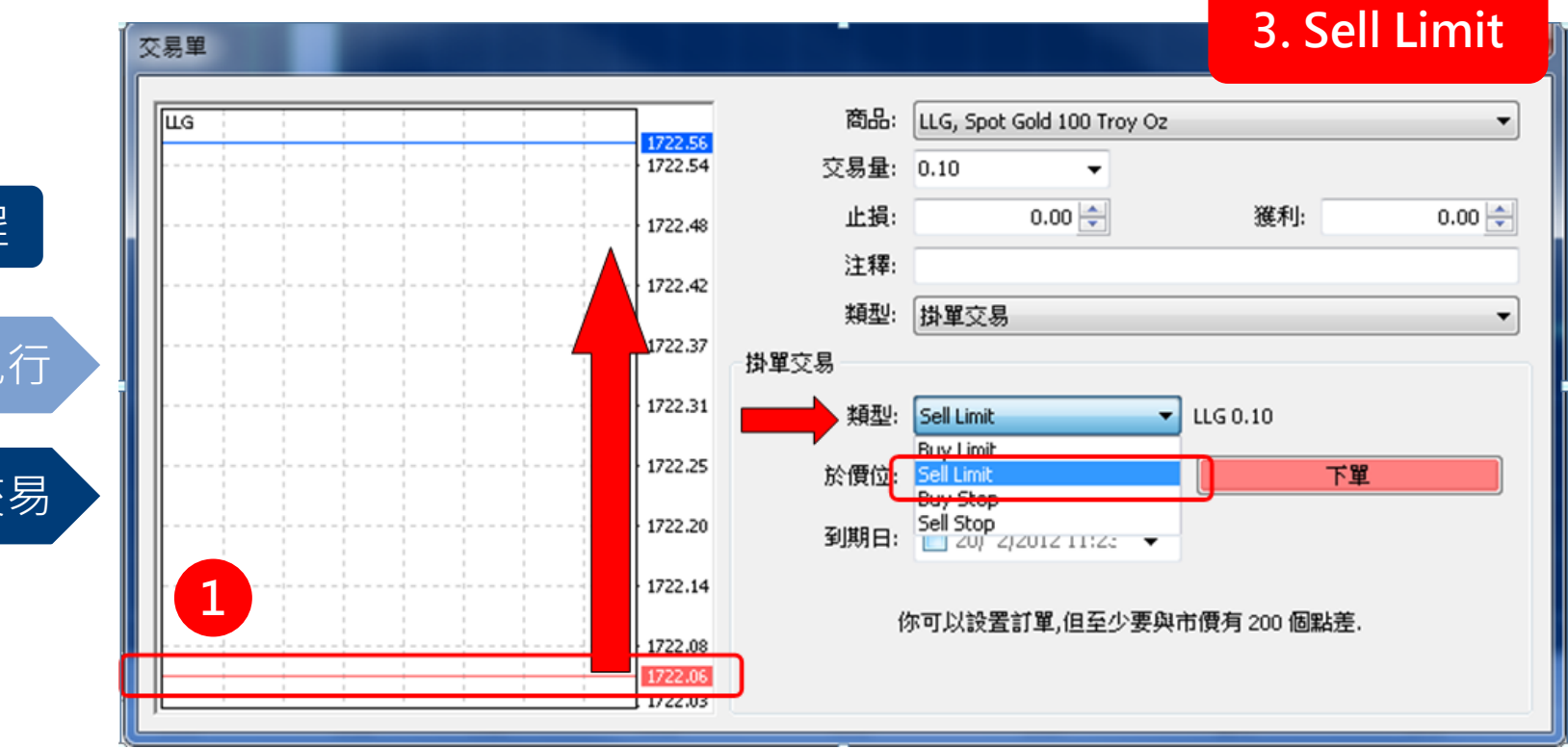

1. 類型欄中選擇Sell Limit "意思是在現賣出價以上(上圖1號紅色圈)設 定自動掛單的價位"

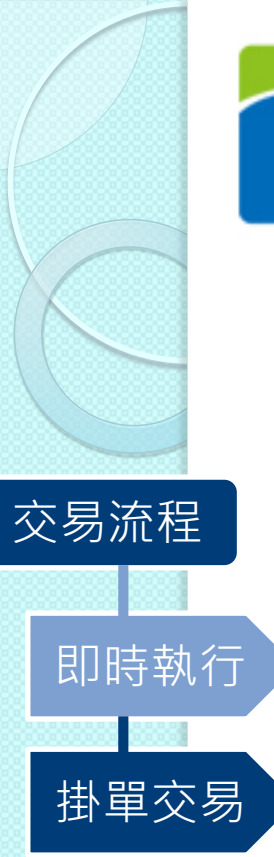

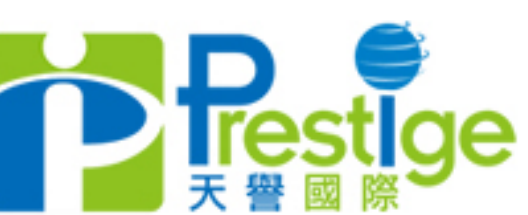

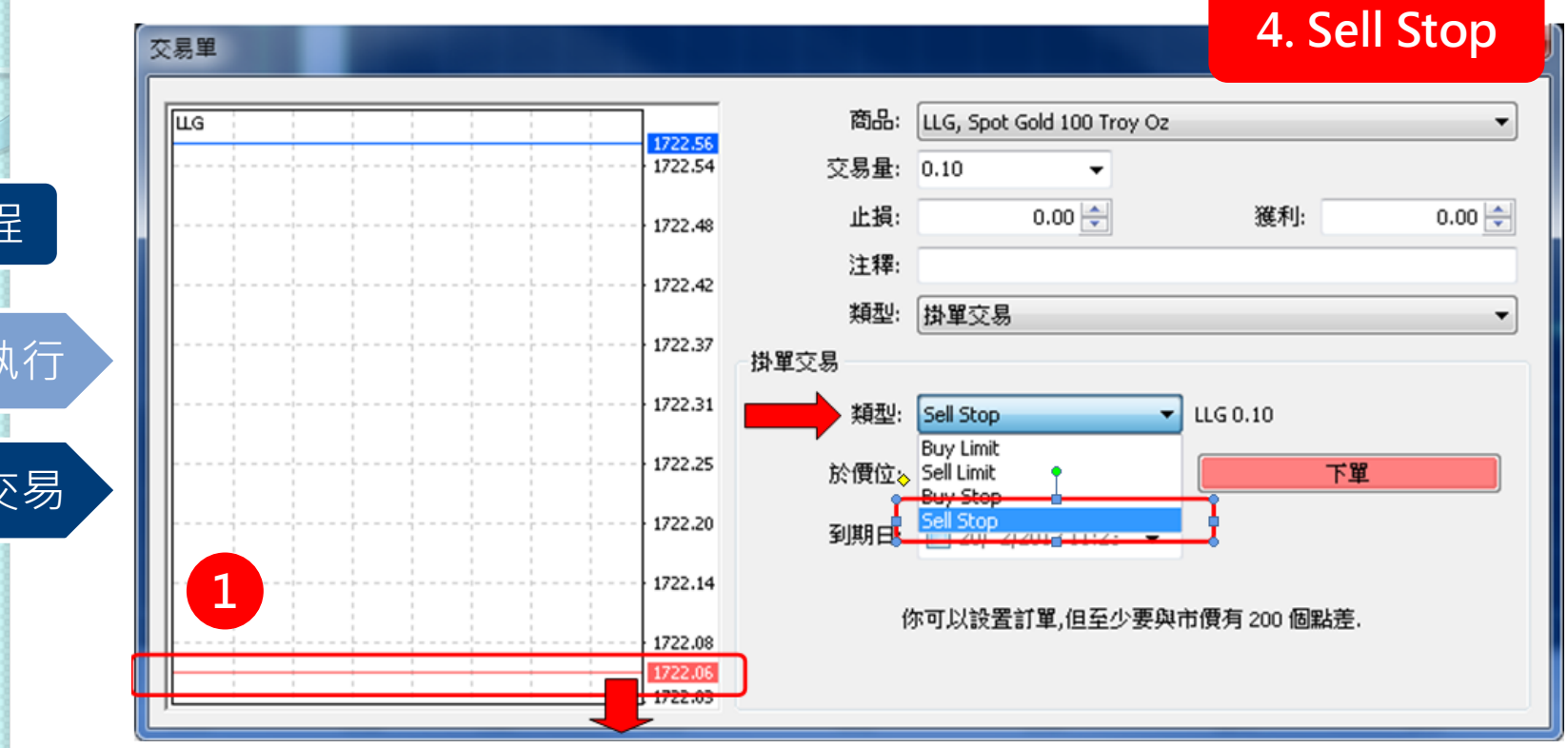

1. 類型欄中選擇Sell Stop "意思是在現賣出價以下(上圖1號紅色圈)設 定自動掛單的價位"

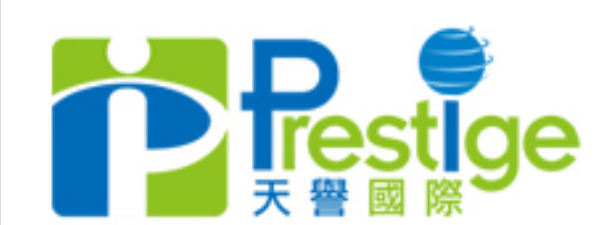

# 交易流程 即時執行 」<br>掛單交易 實例說明 (以buy limit為例實行掛單交易)

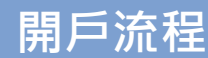

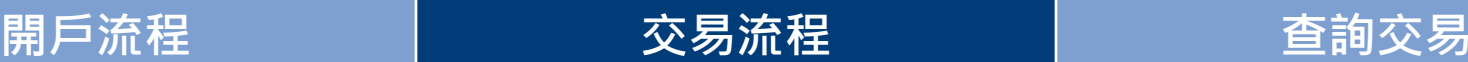

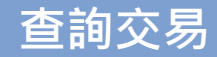

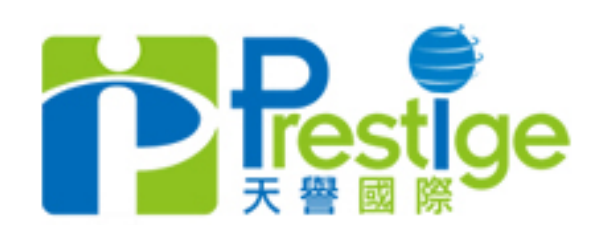

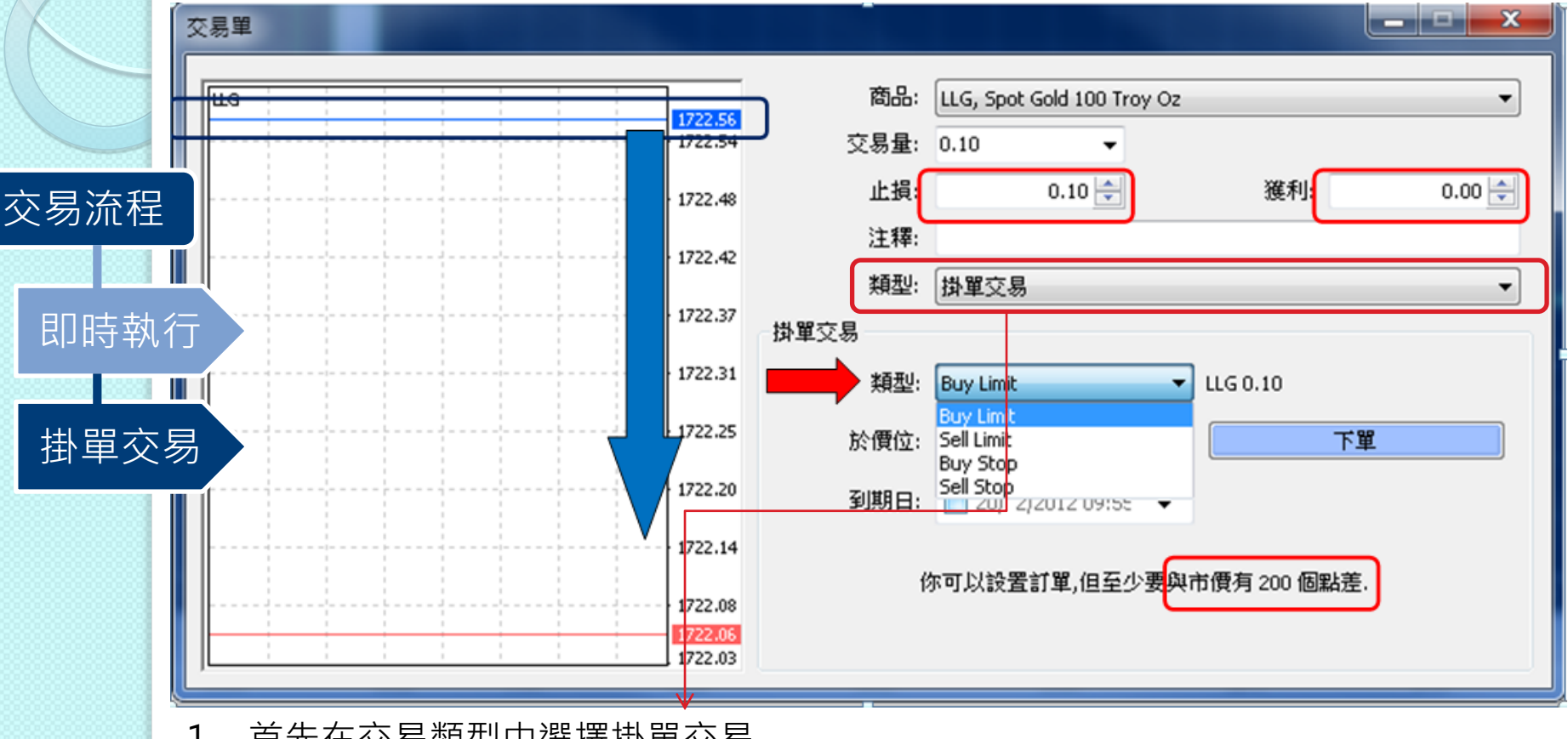

1. 首先在交易類型中選擇掛單交易

l

- 2. 在類型欄選擇Buy Limit "即是在現買入價以下 (上圖藍色圈)設定自動掛單的價位"
- 3. 在設定掛單交易的過程中,還可以同時設定止損價位或獲利價合位(可單一設定止損/ 獲利或同時設定) 注:止損/獲利價位的設定必須與掛單價位相差+ /- 200點(即2.00)

開戶流程 交易流程 查詢交易

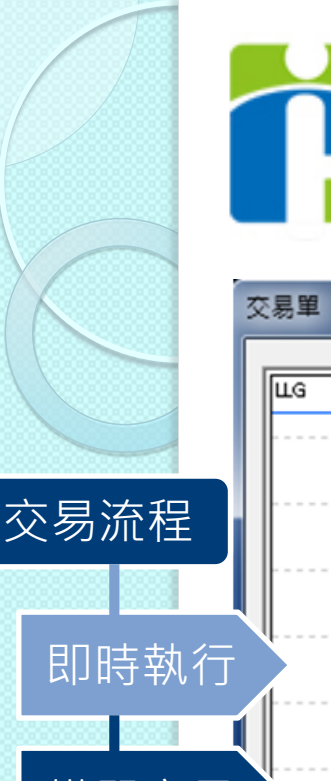

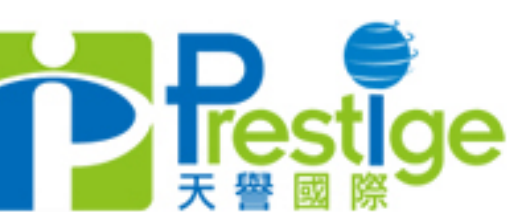

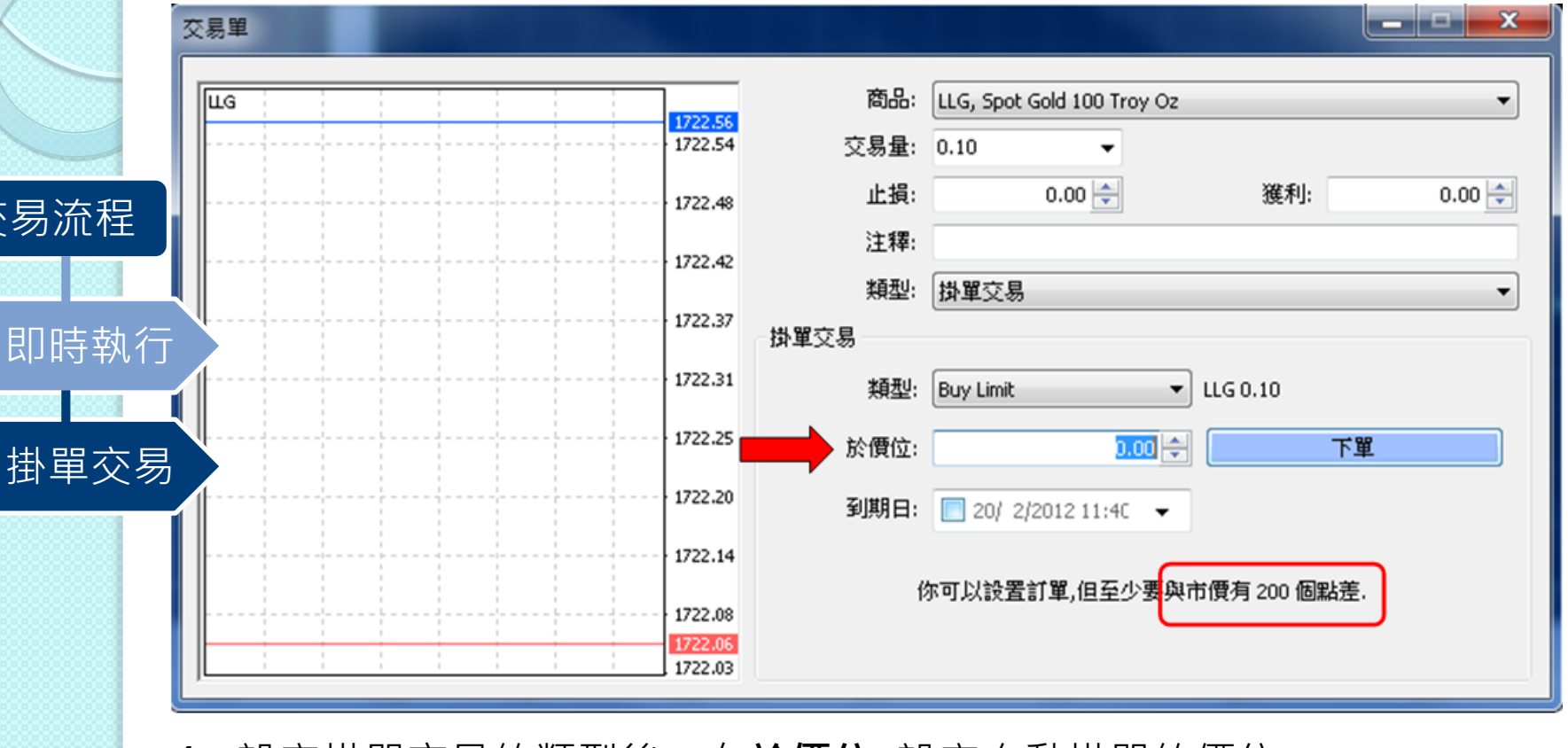

4. 設定掛單交易的類型後,在**於價位:** 設定自動掛單的價位 "在市價到達所設定的價位後,訂單將會按照設定自動進行買賣"

開戶流程 交易流程 查詢交易

5. 請注意: 掛單交易的設定價位元必須與現價(市價) +/- 200個點差(即2.00)

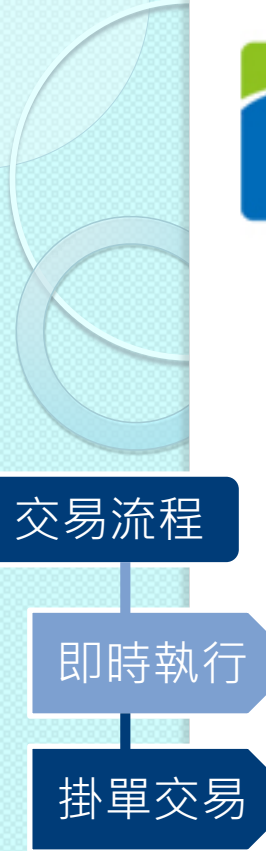

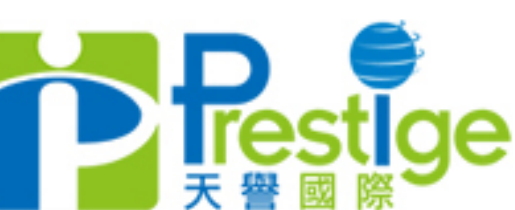

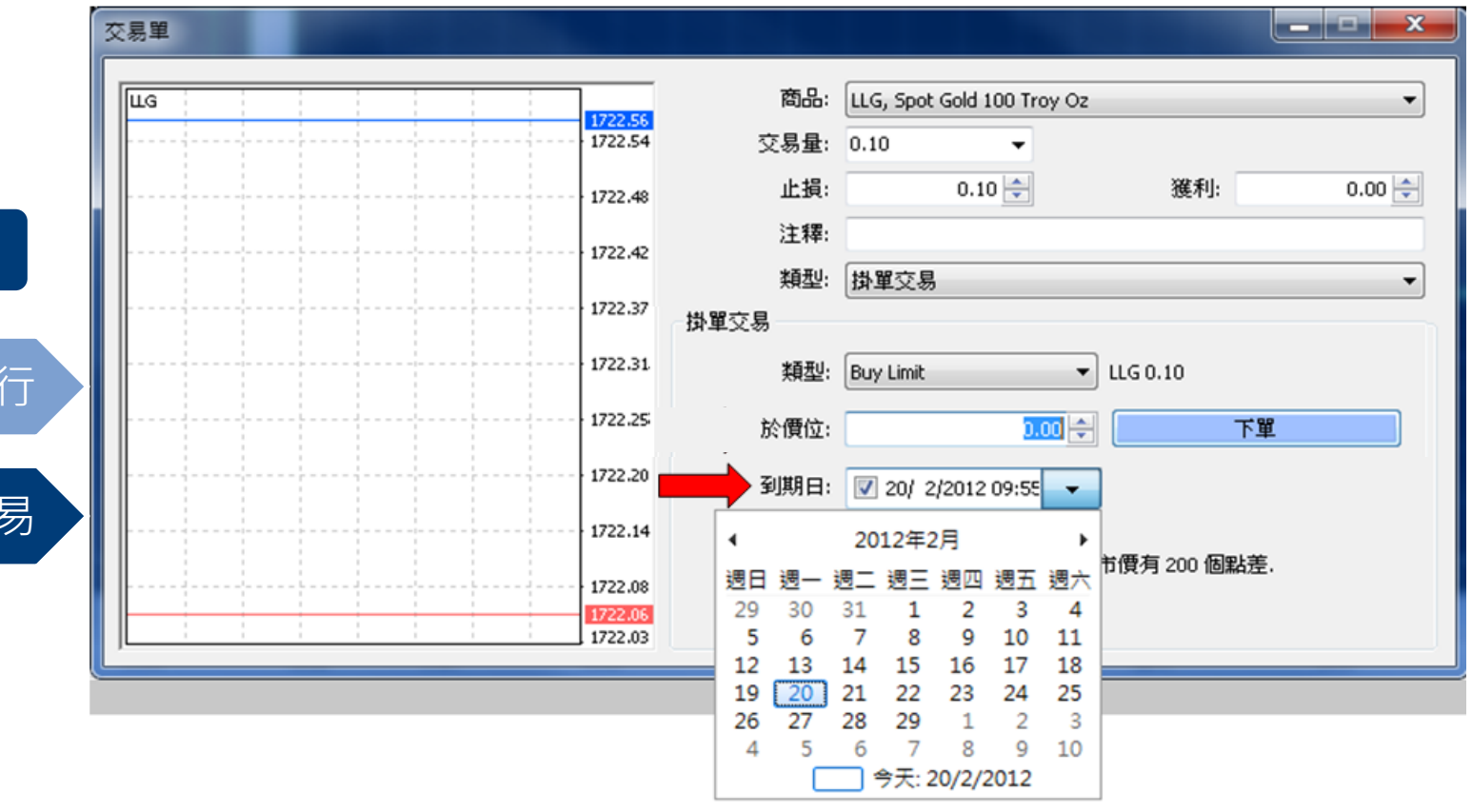

- 6. 掛單交易的到期日亦可以自行設定 注: 所有掛單交易會在該星期收市的時候自動取消
- 7. 按一下 「下單」以確認交易

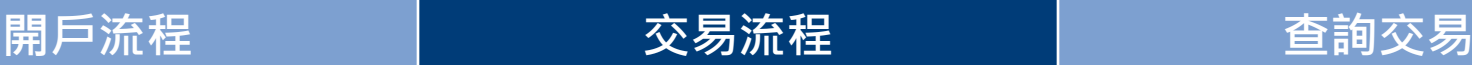

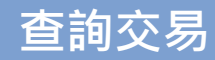

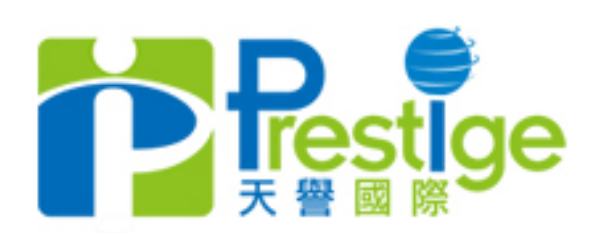

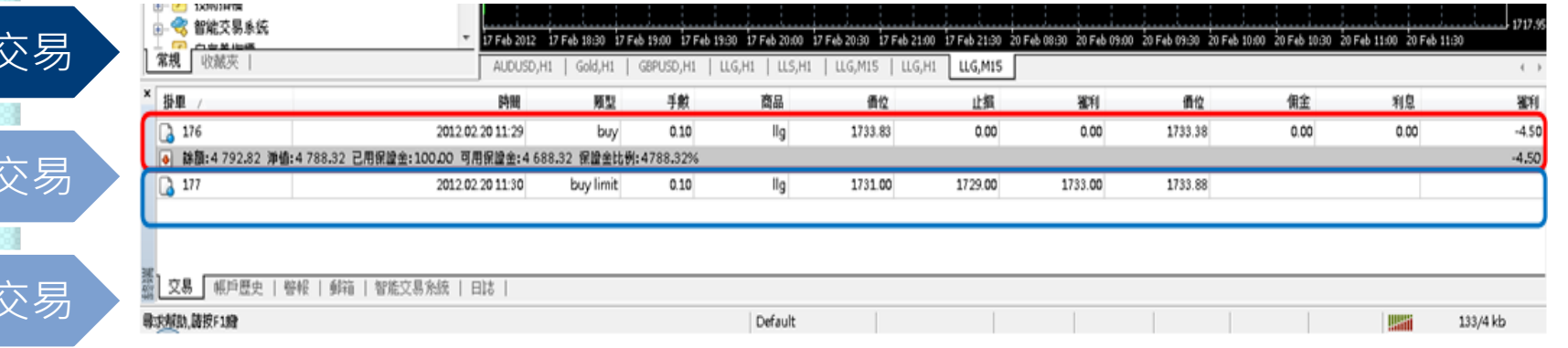

- 1. 交易完畢後可在交易介面下的終端頁面查詢已下的交易單(即時執行) (見上圖紅圈)
- 2. 所有還沒到達設定價位元的掛單交易則會顯示於灰色信息欄下 (見上圖藍圈)

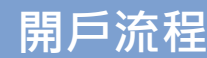

修改

查詢

平倉

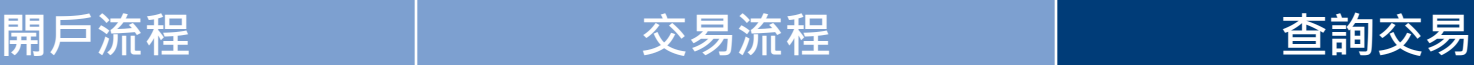

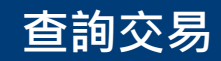

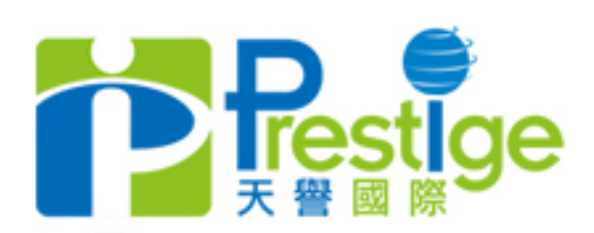

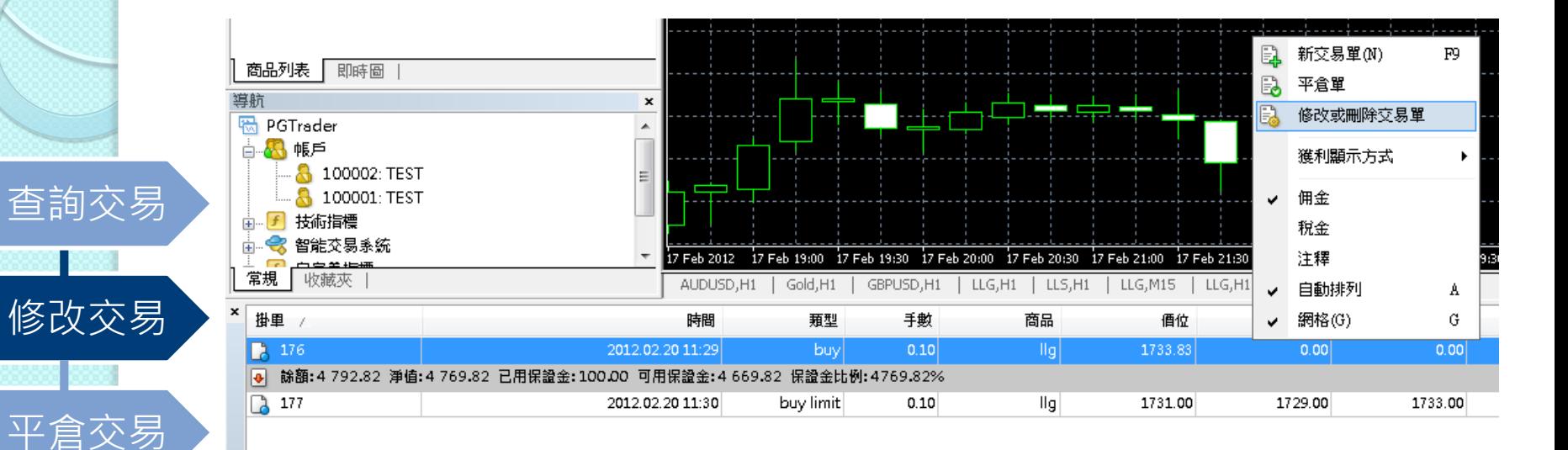

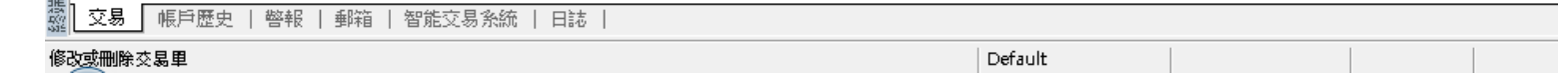

- 1. 點擊右鍵在交易介面下的終端頁面已下的交易單
- 2. 點擊修改或刪除交易單

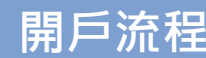

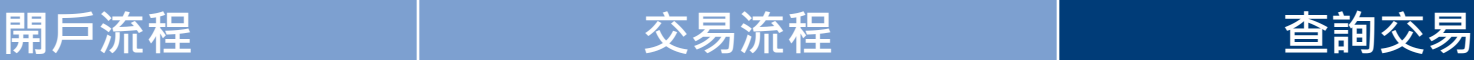

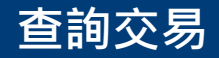

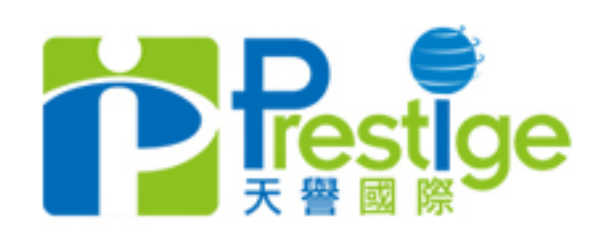

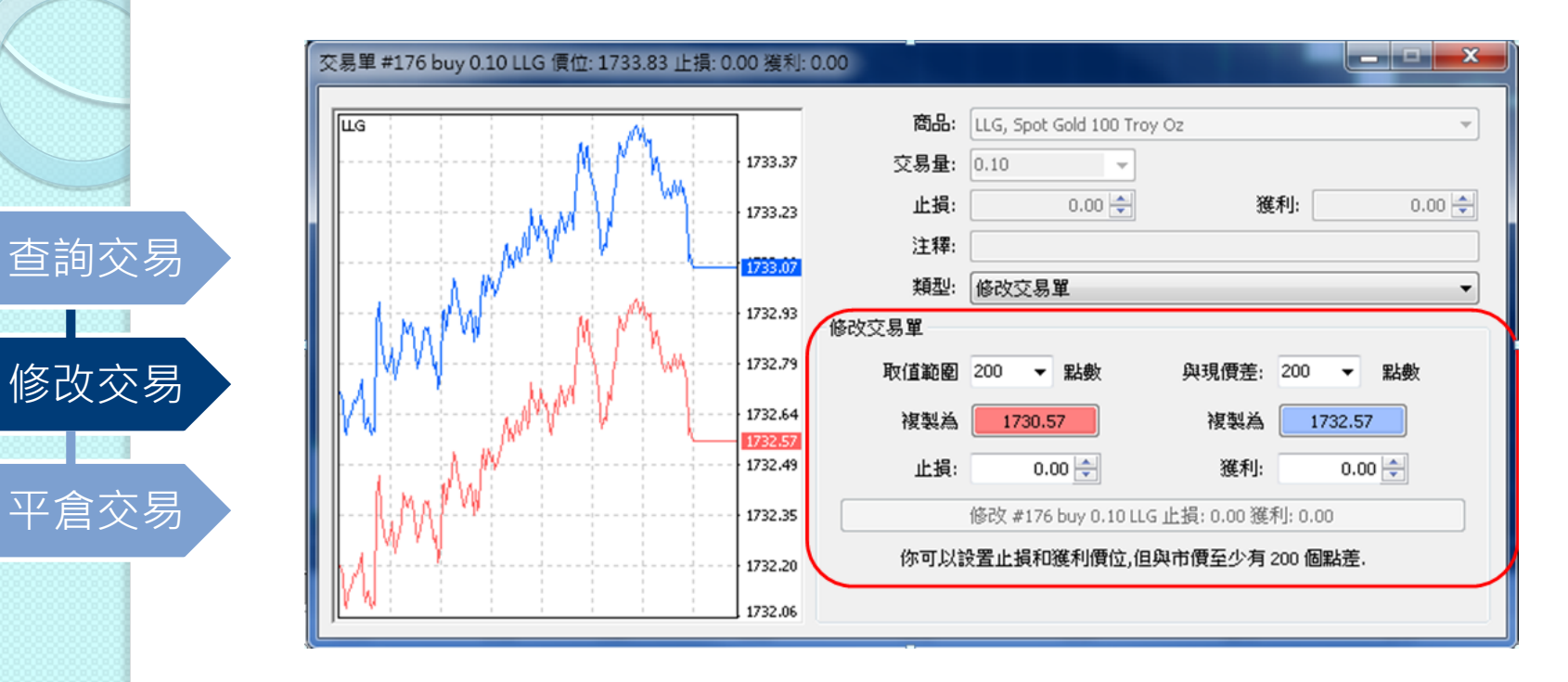

## 1. 在出現上圖交易單介面後,修改交易單資訊資料(見上圖紅圈)

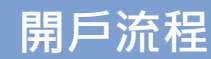

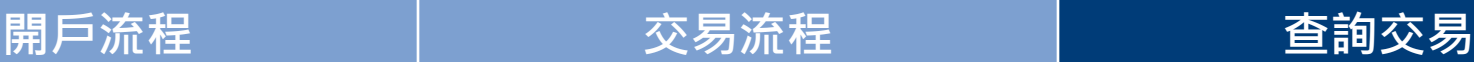

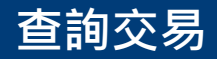

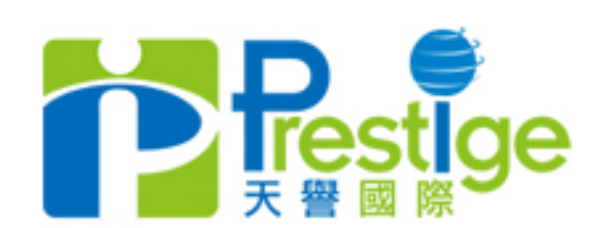

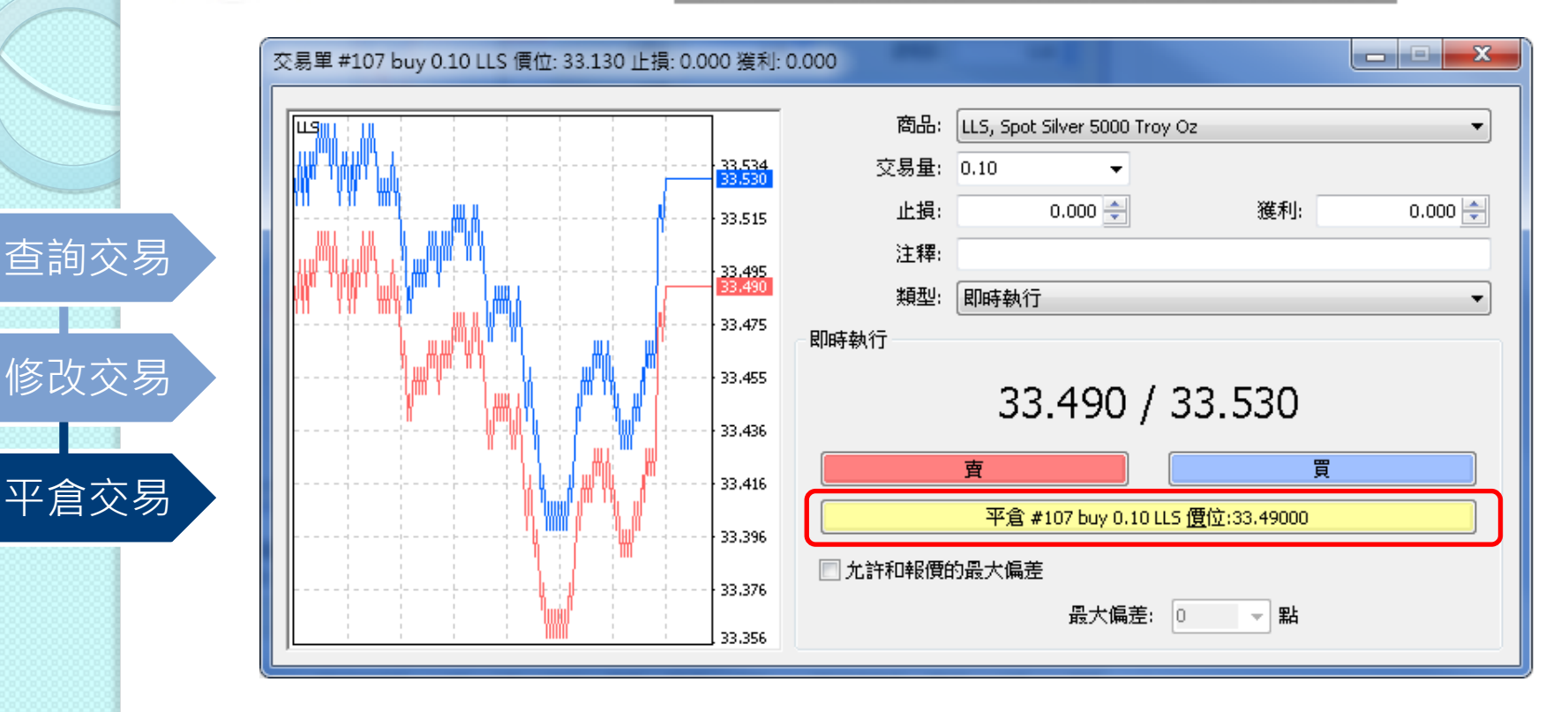

1. 按兩下在交易介面下的終端頁面已下的交易單

2. 出現交易單的平倉單介面,按一下平倉鍵(如上圖紅圈)

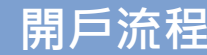

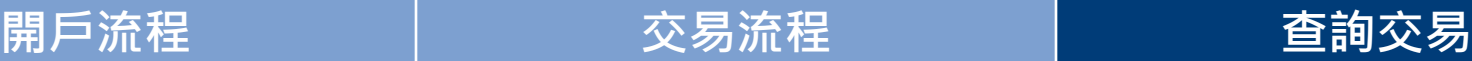

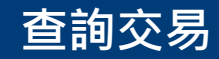

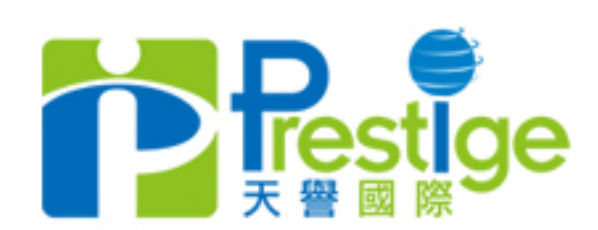

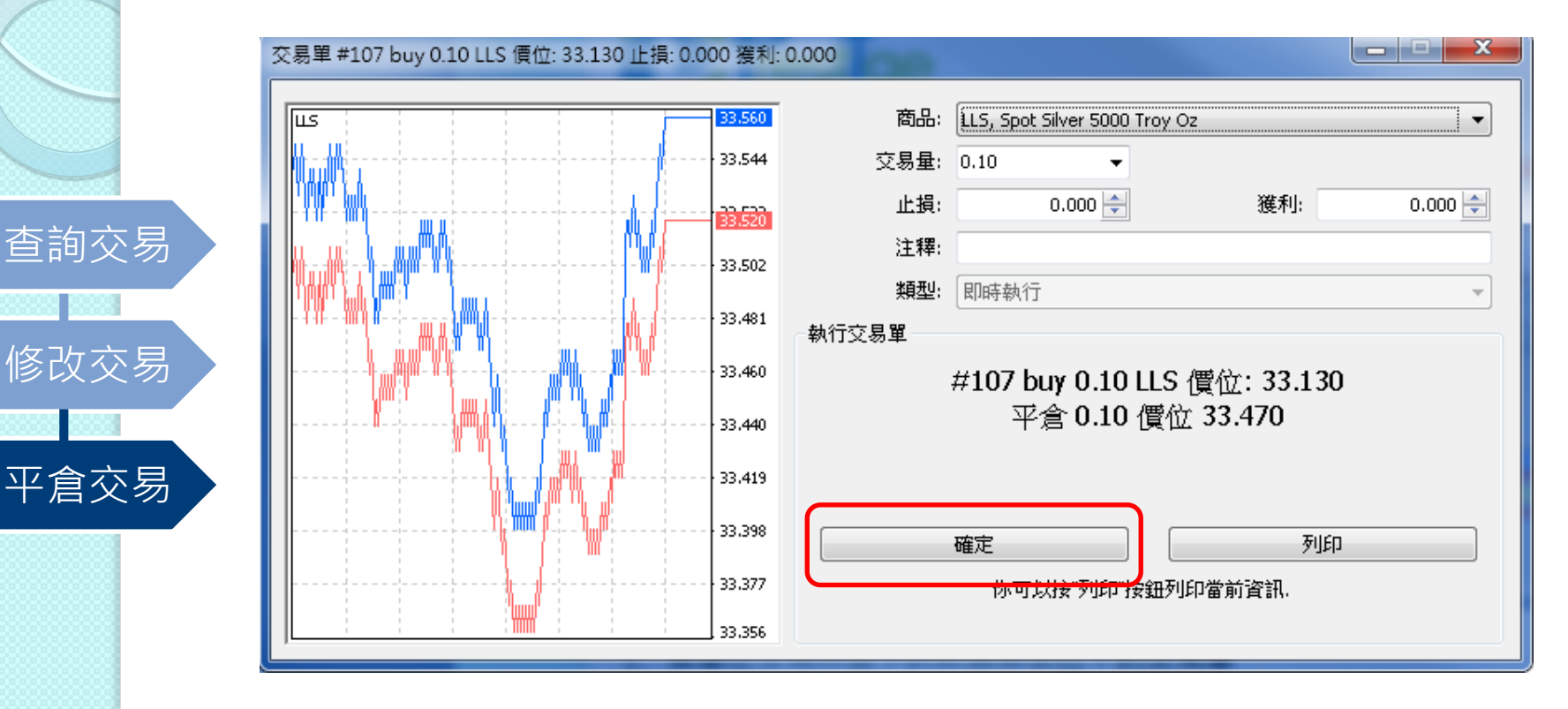

- 1. 按一下平倉鍵後,出現執行交易單的資訊
- 2. 資訊包含平倉單的商品類別/交易量/平倉價位
- 3. 確認資訊無誤後,按一下確定鍵

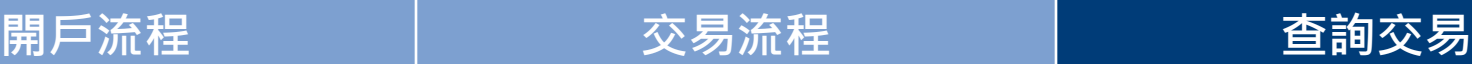

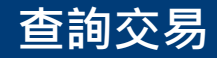

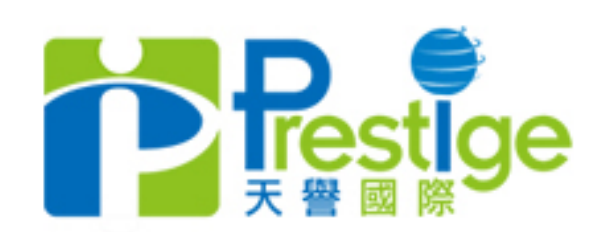

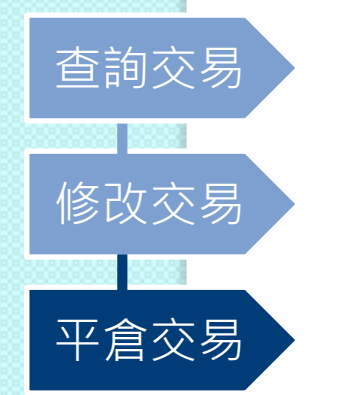

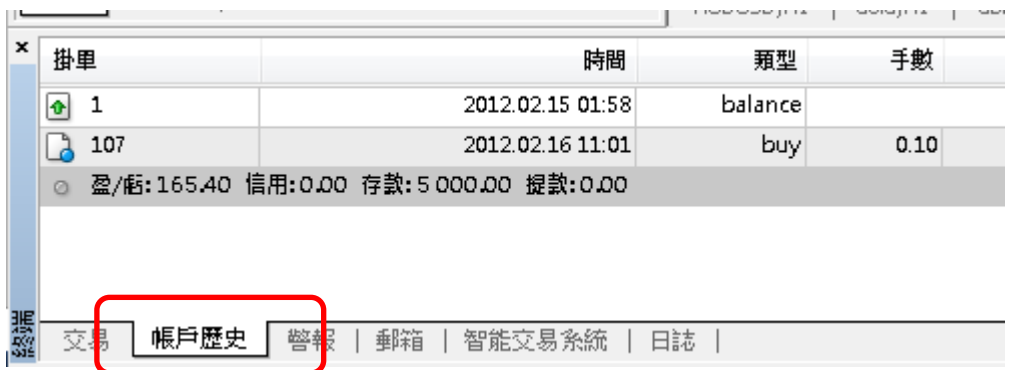

1. 完成後可以在交易介面下的終端頁面按一下帳戶歷史 2. 帳戶歷史包含所有已平倉單的明細

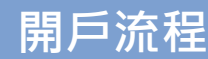

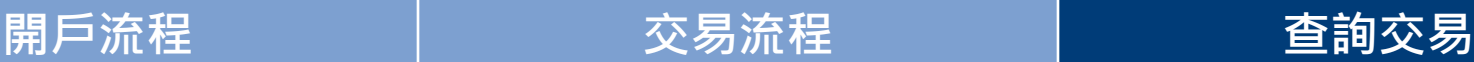

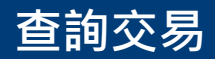